## 特种设备检验检测人员计算机考试系统

# 操作手册 (V1.3)

## 一、考前机考系统操作练习

请应试人员在考试前可通过以下网址进行计算机考试系统(以下简称"机考")的操作练 习(通过 PC 端浏览器打开), 考试现场不提供操作练习的机会。

<https://demo.joytest.org/demo/t/tzsbjyjc-2021/1>

<https://demo.joytest.org/demo/t/tzsbpdf/1> (适用于开卷考试操作练习题,带资料功能)

#### 二、练习计算机(PC端)浏览器要求

机考练习要求计算机浏览器为 Edge, Chrome65 以上, Firefox60 以上, Mac Safari 10 以上或其他对应内核的浏览器。

注意:为了不影响机考练习的正常操作,不能使用 IE 内核浏览器。

#### 三、登录和考前准备界面介绍

#### 1、登录界面

- 正式考试时,请按照考场纪律要求,遵从监考人员的安排,对号入座。
- > 正式考试时, 登录界面的右上角将显示应试人员个人考试机号;
- > 正式考试时,请准确输入个人准考证号码进行登录;

## 注意: 机考练习界面的准考证号为 1234, 正式考试的准考证号请以发布的准考证信息为准。

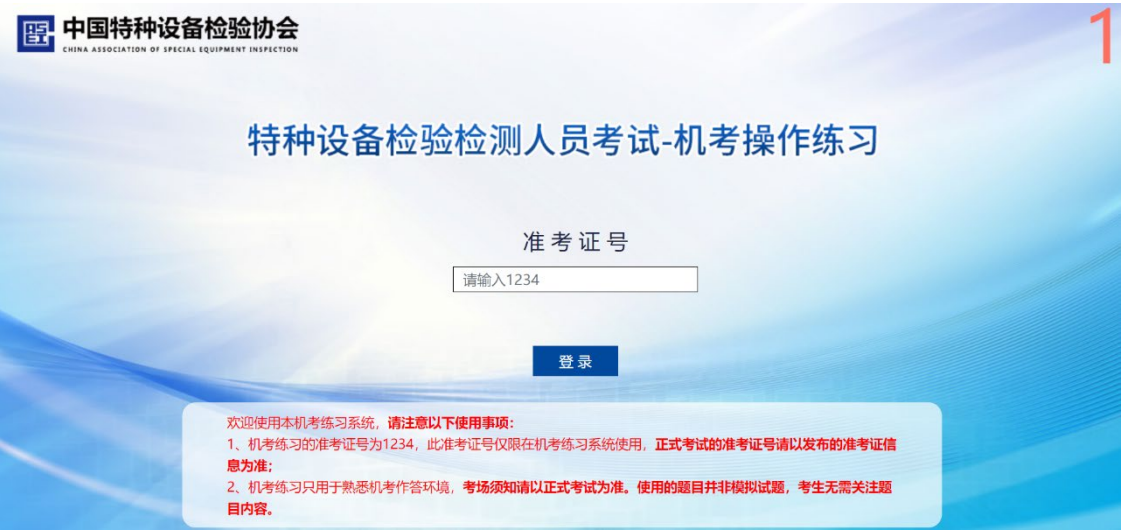

## 2、应试人员信息确认界面

登录成功后,出现应试人员信息确认界面(如下图),点击"确认"按钮。

注意:在正式考试时,请仔细核对此页面中显示的各项个人信息是否准确。 如果信息有误,请立即举手示意考场监考人员,由考场工作人员做相应的信息变更记录。

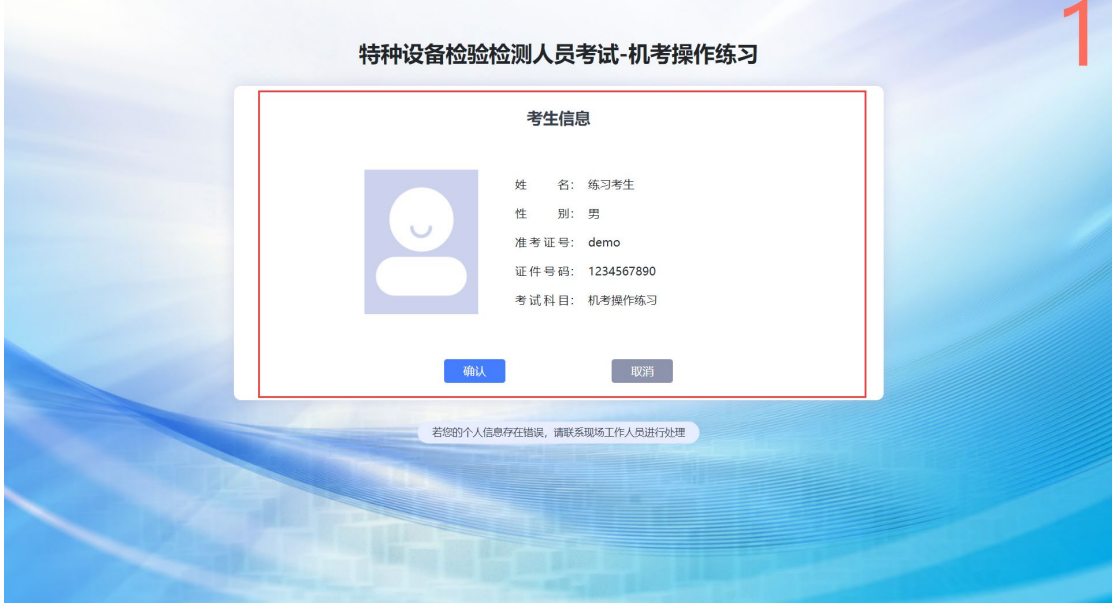

## 3、 考场须知界面

> 接下来进入考场须知界面,点击"开始考试"按钮即可进入答题界面。

注意:正式考试时,如没有到考试开始时间,"开始考试"按钮将不显示。这期间请应试人员 务必仔细阅读考场须知。

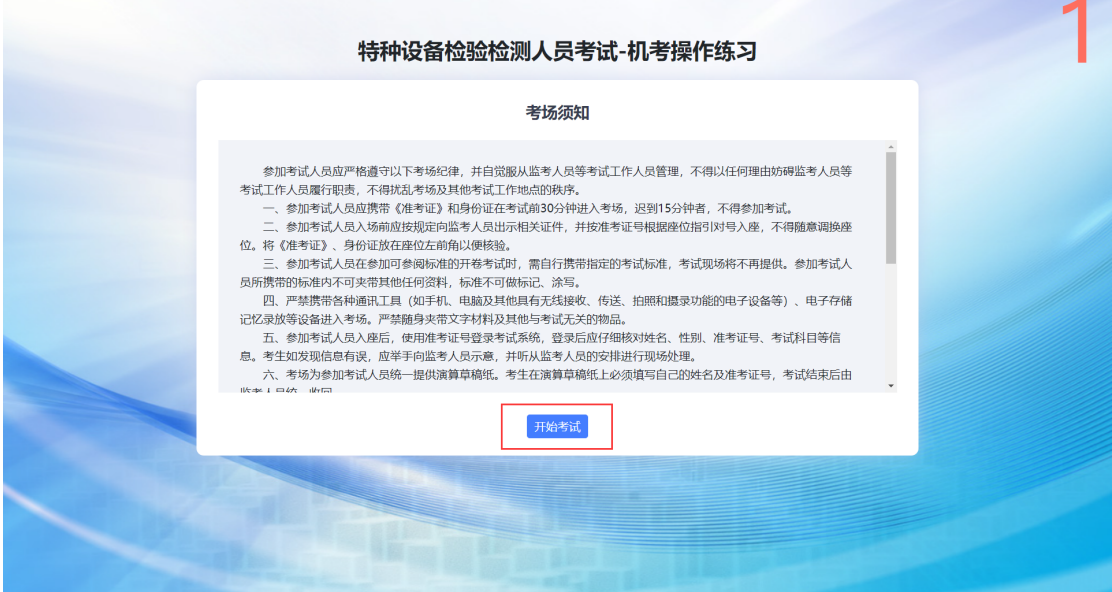

## 四、答题界面介绍

### 1、考试单元的答题界面

考试单元的答题界面如下图所示。

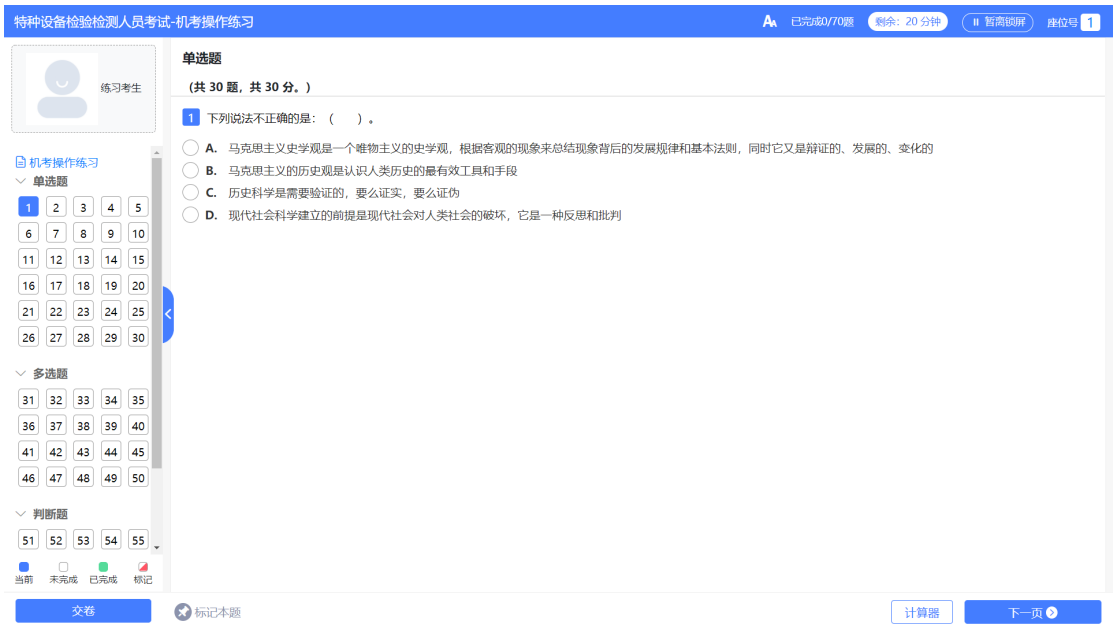

- 界面左侧为答题进度显示区。考试过程中,可以随时点击对应数字的圆圈跳转至对应试 题。圆圈中的数字表示题号。答题进度显示区下方的图例,介绍了不同图标的含义。
	- ○未答试题
	- ■■■已答试题
	- 图书前打开的试题
- 界面中部的主要区域为试题区域,显示答题要求、试题内容和选项等。
- 点击选项前面的选项区,选择您认为正确的答案。对于单选,双击选项区可以取消选项。
- > 完成当前试题后,可通过点击"下一页"按钮进入后续试题。
- 试题区域的有右上角始终显示整场考试的答题进度,和剩余答题时间。

> 整场考试答题时间结束后,系统将自动交卷,应试人员将不能再返回。

注意: 机考练习的题目使用的并非模拟试题, 应试人员无需关注题目数量和内容。机考练习 显示的剩余答题时间并非正式考试所用时间,正式考试所用时间以相关考试文件通知为准。

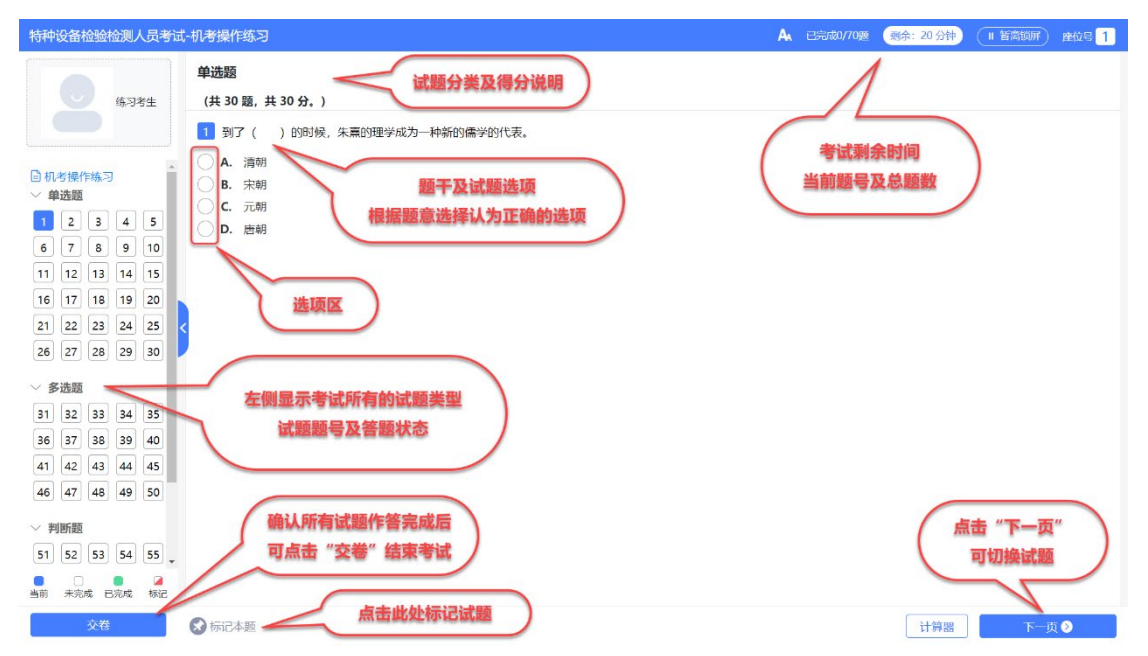

 涉及复杂计算题、情景分析、案例分析等一题多问的综合题型,题干和选项区分别在两 个区块显示,每道题的所有选项在作答区(单页)显示,界面如下图所示:

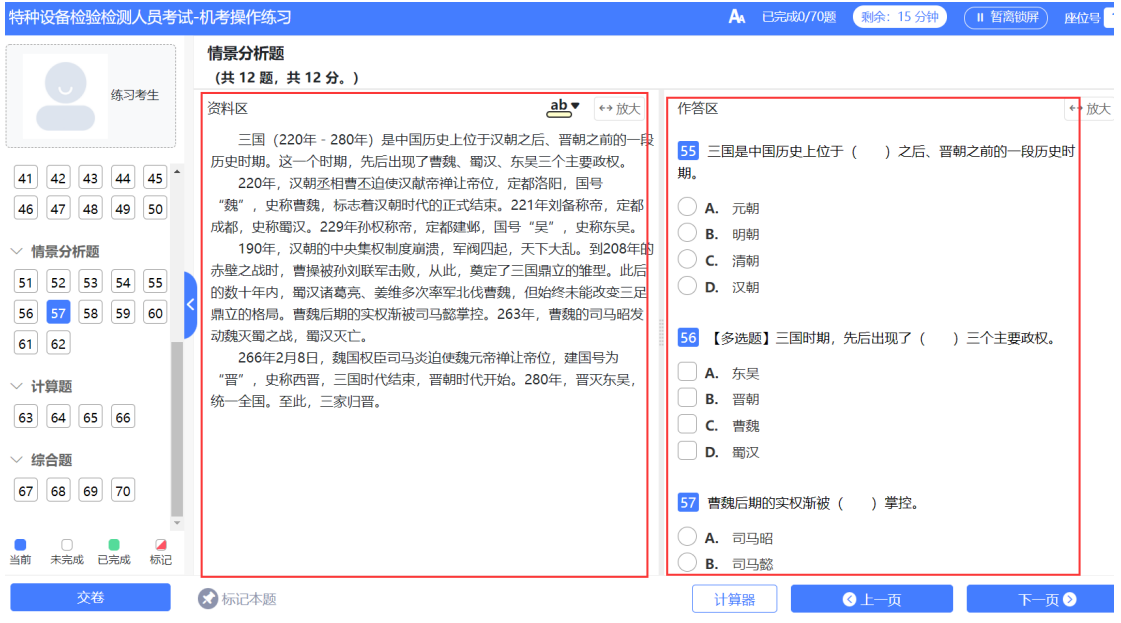

为便于考生作答,一题多问的综合题型可在题干处进行高亮标记。用鼠标框选所需标记 文字内容,点击出现的 **+ 3**<br>文字内容,点击出现的 + 9 按钮,完成标记。

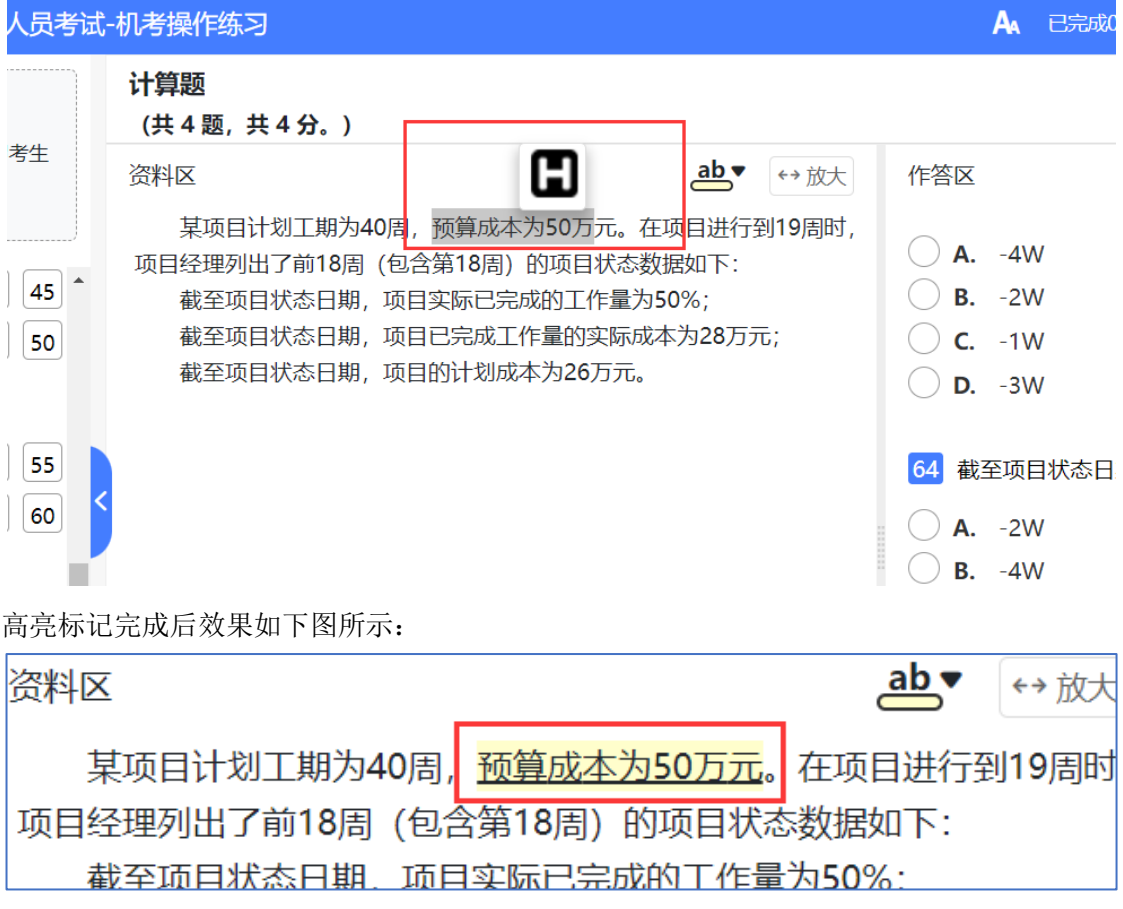

> 对于开卷考试 可点击"资料"功能按钮, 查看开卷考试可以携带资料的电子版本。

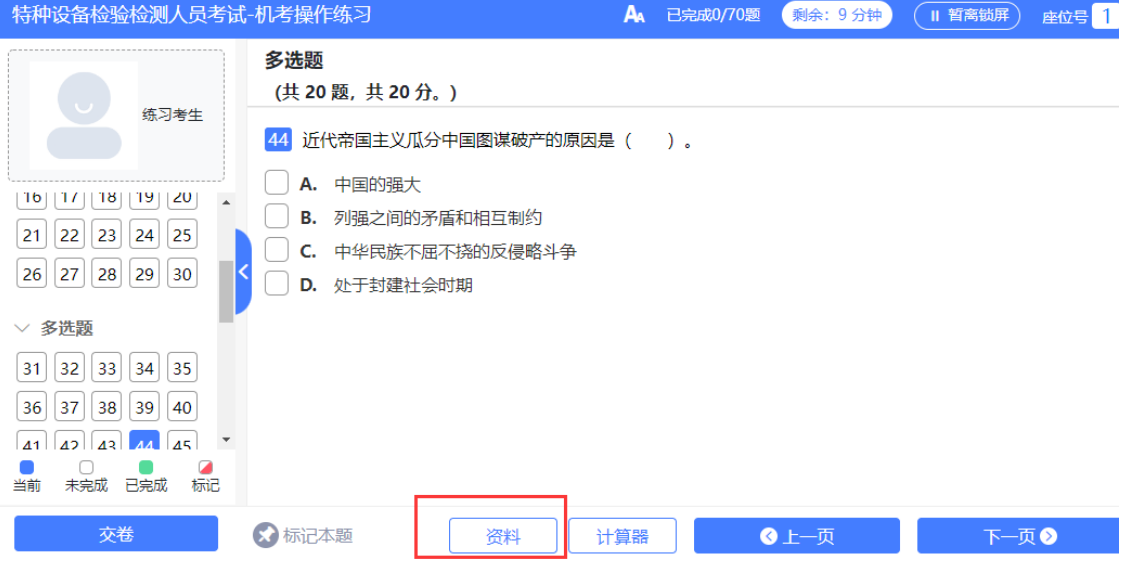

# 电子版资料只能翻页查看,不提供查询或文字检索功能。

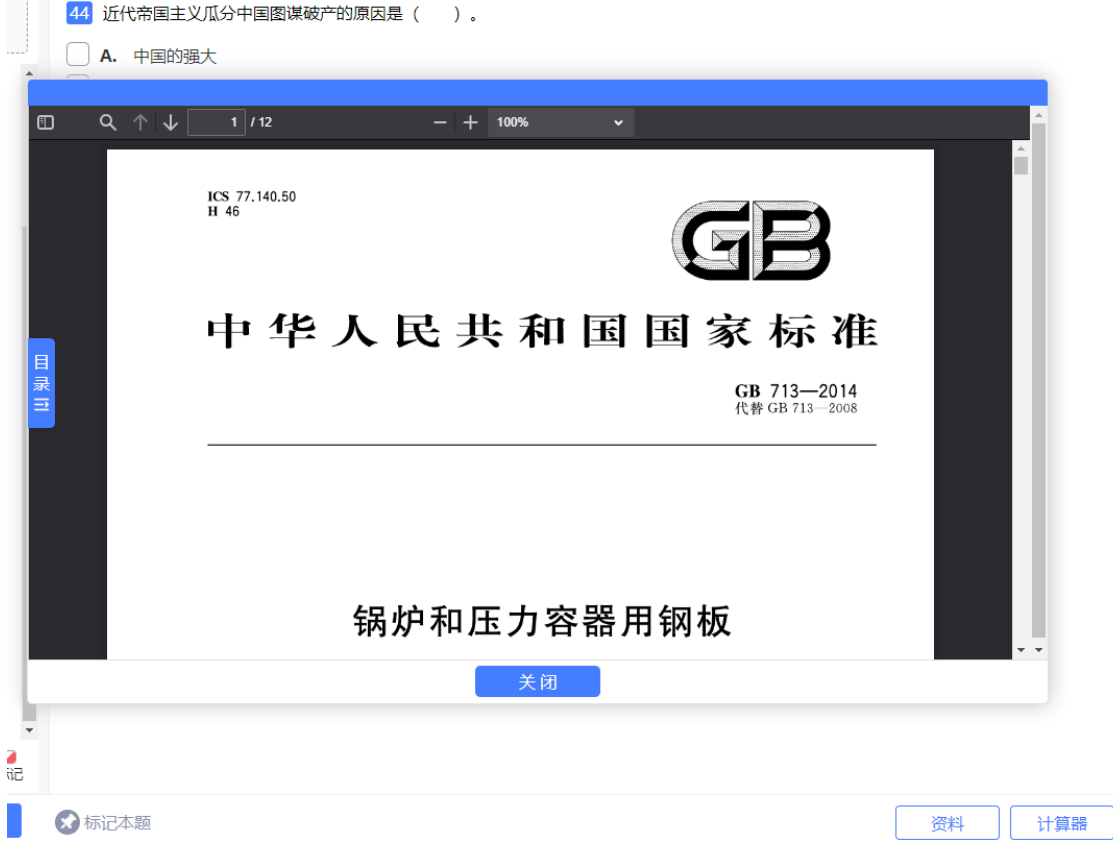

### 2、提前结束考试

> 点击"交卷"按钮,弹出窗口如下图所示,并提示未作答试题数量。如确定提交试卷, 请点击"确认"按钮。

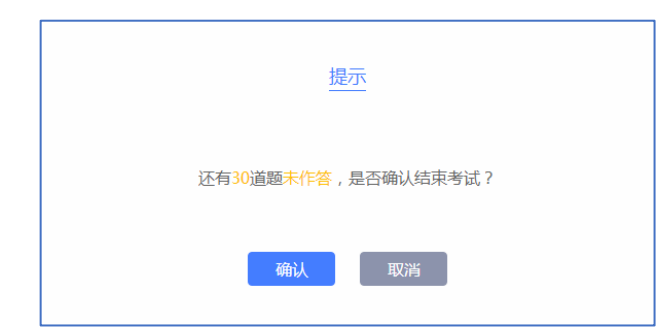

> 点击上图的"确认"按钮后,将出现下图第二次确认窗口。点击"确认"按钮,考试结 束。

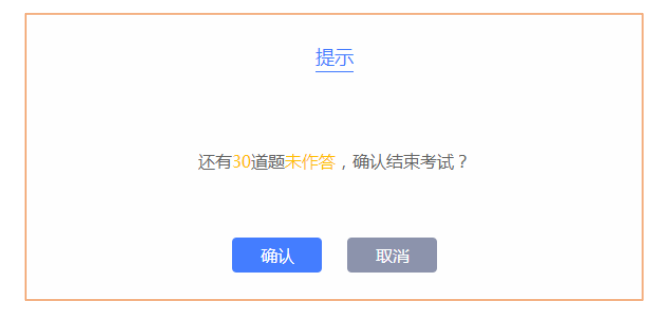

### 3、考试结束界面

- 提前结束考试或答题时间结束后会进入考试结束界面,代表已成功提交作答试卷,此 页面为考试的最后一个页面,如下图所示。
- > 机考练习和正式考试现场交卷后,均不显示考试成绩。正式考试结束后 15 个工作日, 请应试人员登录"检验检测人员管理系统"查看考试结果。

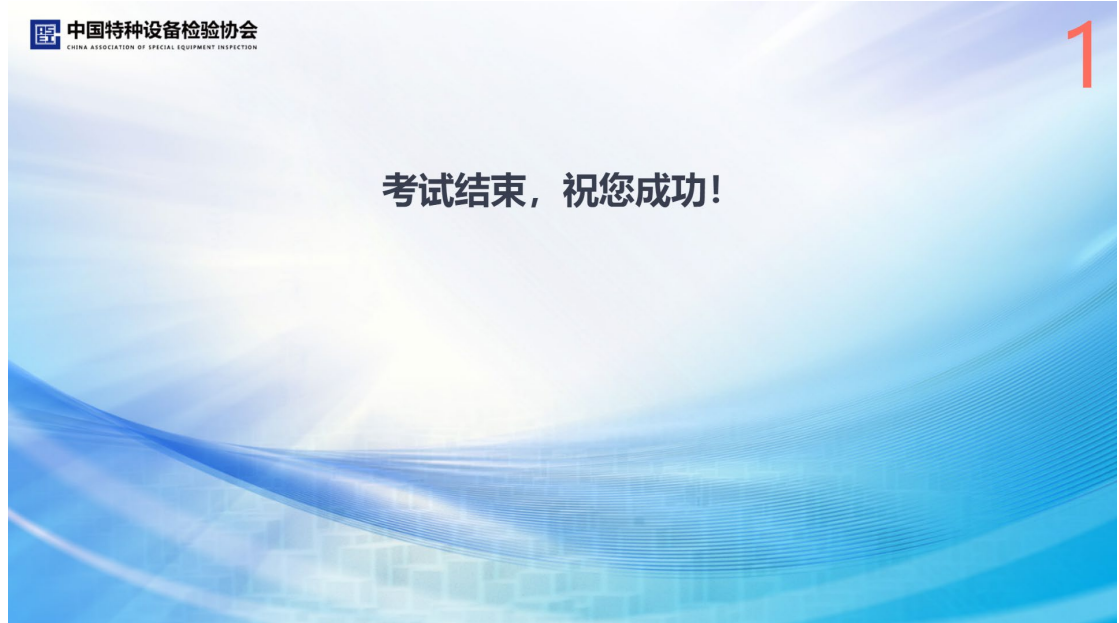

注意: 机考练习可进行反复操作练习, 浏览器刷新页面即可重新开始。但在正式考试中, 应 试人员自行结束考试后,则不能返回重新开始。

4、机考操作练习的目的是为应试人员提供考前熟悉机考系统的机会,了解机考操作过程。其 中涉及的试题类型(单选、多选、判断、综合等)为通用类型,并非正式考试时都会遇到, 具体考试科目涉及的试题类型以相关考试要求为准。

#### 五、考场须知-考场纪律

应试人员应严格遵守以下考场纪律,并自觉服从监考人员等考试工作人员管理,不得以 任何理由妨碍监考人员等考试工作人员履行职责,不得扰乱考场及其他考试工作地点的秩序。

1、应试人员应携带《准考证》和身份证在考试前 30 分钟进入考场,开考后迟到 15 分钟 者,不得参加考试。

2、应试人员入场前应按规定向监考人员出示相关证件,并按准考证号根据座位指引对号 入座,不得随意调换座位。将《准考证》、身份证放在座位左前角以便核验。

3、应试人员在参加可参阅标准的开卷考试时,需自行携带指定的考试标准,考试现场将 不再提供。

4、严禁携带各种通讯工具(如手机、电脑及其他具有无线接收、传送、拍照和摄录功能 的电子设备等)、电子存储记忆录放等设备进入考场。严禁随身携带除考试要求以外的文字材 料及其他与考试无关的物品。

5、应试人员入座后,使用准考证号登录考试系统,登录后应仔细核对姓名、性别、准考 证号、考试科目等信息。应试人员如发现信息有误,应举手向监考人员示意,并听从监考人 员的安排进行现场处理。

6、考场为应试人员统一提供演算草稿纸。应试人员在演算草稿纸上必须填写自己的姓名 及准考证号,考试结束后由监考人员统一收回。

7、考试机出现故障,应试人员需举手示意,由技术人员进行处理,但不允许监考或技术 人员帮助操作考试界面,或对题意做解释、提示。严禁故意关机或自行重新启动计算机以及 其它恶意操作行为,如应试人员自行操作考试设备影响考试的将视为作弊行为,取消考试资 格及本次考试成绩。

8、应试人员在考场内必须保持安静。不准吸烟,不准喧哗,不准交头接耳、左顾右盼、 打手势、做暗号,不准夹带、旁窥、抄袭或有意让他人抄袭,不准传抄答案或交换演算草稿 纸。考场内不得自行传递文具、用品等。

9、考试结束前要离开考场的应试人员须举手提出离场,经监考人员允许后才能离开考场。 离开考场(包括去卫生间)后不得再次进场续考,也不准在考场附近逗留、交谈、喧哗。

10、 开始考试 30 分钟内不得交卷。考试结束指令发出后,应试人员应立即停止答卷, 按监考人员要求退场。严禁将考场统一发放的辅助图册、演算草稿纸等考场上所发的任何考 试材料带出考场,严禁抄录试题。提前结束考试退场者不得在考场附近逗留、喧哗。

#### 六、机考化考试步骤

1、考前准备。考前请阅读中国特种设备检验协会考场违纪行为认定与处理的相关规定及 考场纪律,按照本操作手册的内容,熟悉机考系统的操作过程。

2、进入考场。按照考试现场贴出的座位指引,在现场工作人员的安排下提前入场核验身 份,对号入座。

3、核对信息。进入座位后,请立即在系统登录界面,输入本人准考证号,点击"登录"。 核对本人信息,无误后点击"确认"。(该操作无须等监考人员示意或等到考试开始时间)

4、阅读须知。在考试时间开始前,请认真阅读考场须知,了解考场纪律,等待考试开始。

5、开始考试。到考试开始时间或监考人员提示,点击"开始考试"按钮。根据操作要求 进行试题作答。

答题过程中,请勿进行重启、关机、点击"暂离锁屏"等与考试无关的其他操作,并注 意剩余答题时间。

6、提交答卷。答题完成后,点击"交卷"按钮,提交答卷。

7、离开考场。交卷完成后,提示考试完成,向监考人员示意,经同意后,安静迅速的离 开考场(草稿纸不得带走)。